### **Engage My Customers (As an ISO for a Merchant)**

# **STEP 1**

**Go to www.online.valorpaytech.com and enter your login credentials.**

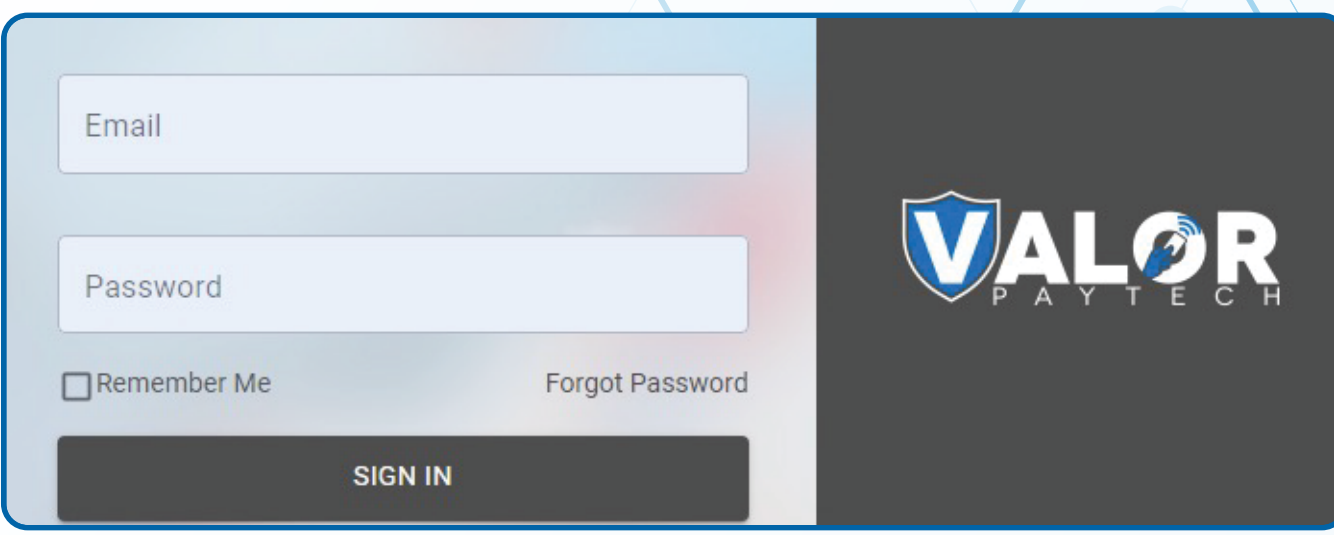

## **STEP 2**

**To Enable Engage My Customers as an ISO for a Merchant navigate to Merchant Management in the sidebar menu.**

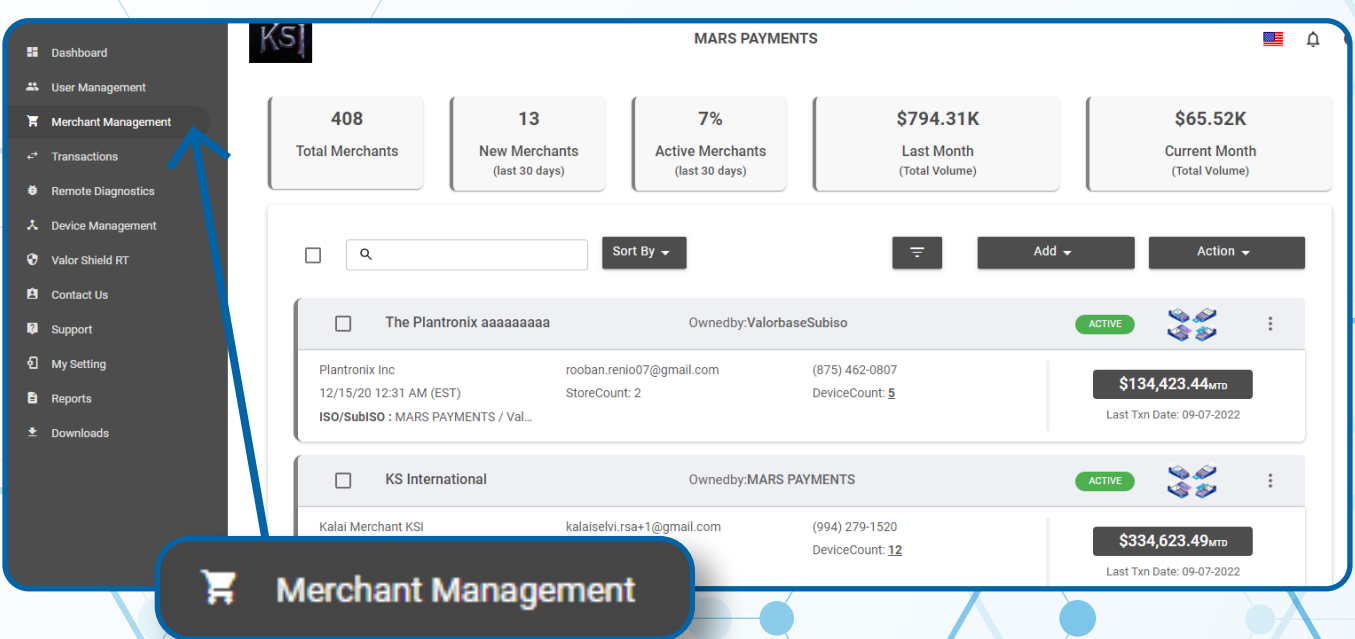

### **STEP 3**

**Select the Vertical Ellipsis on the top right corner of the Merchant's profile you would like to enable this for and select Edit.**

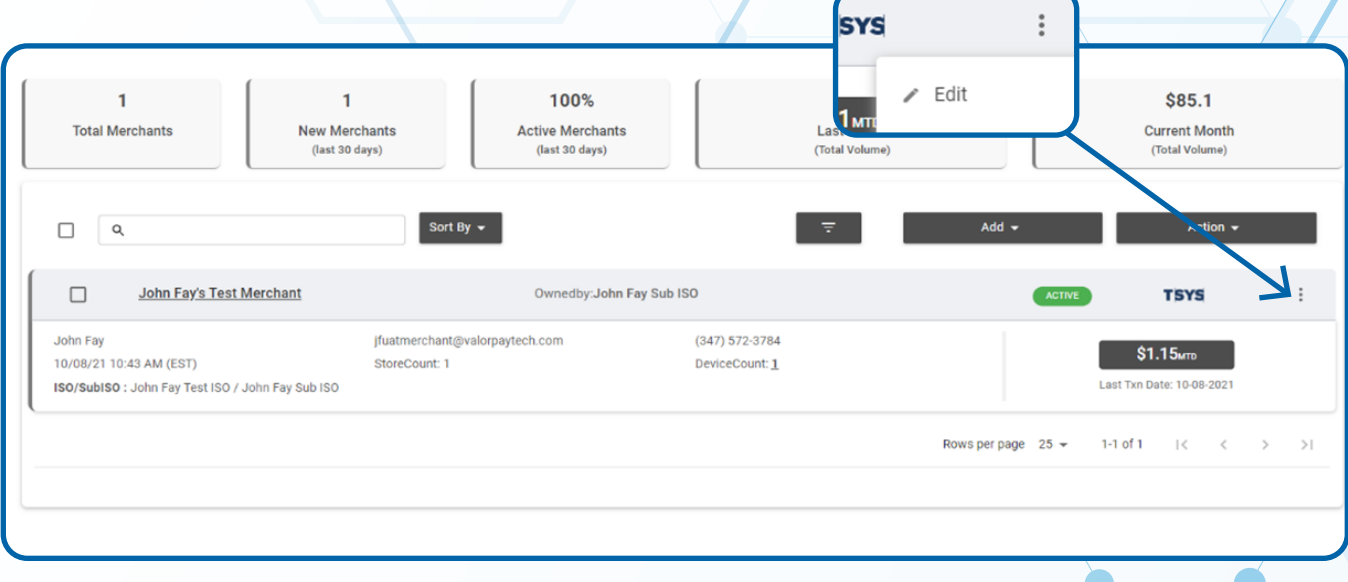

# **STEP 4**

**You will now be brought to your Merchant Configuration Page where you will need to navigate to the 4th section labeled Modules. Ensure you have the Engage My Customers tab toggled On and finally select Update Merchant.**

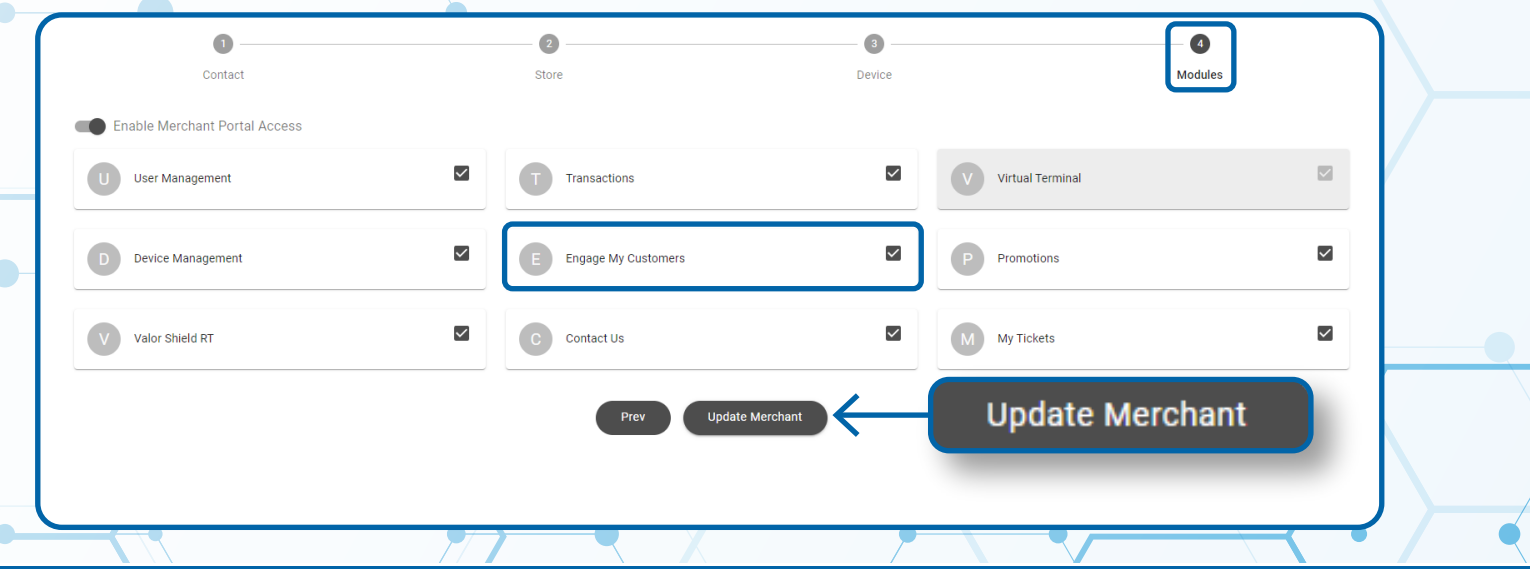

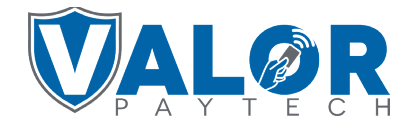

**MERCHANT | PORTAL**